# **Functions Added in JUNO-DS Ver.2**

### **Favorite**

Program change and bank select MIDI messages can now be transmitted when you recall a favorite, as described below. This is a convenient way to select sounds or switch programs on a MIDI-connected external sound module.

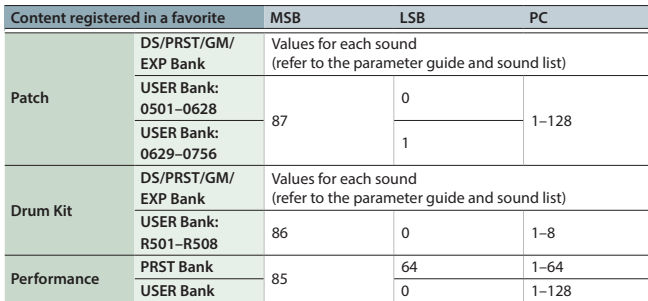

## **Phrase Pads**

MIDI note messages can now be transmitted when you press a pad. This lets you use the pads to play drums or phrases. The messages to be transmitted can be individually specified for each pad.

## **1. Press the [MENU] button.**

- **2. Move the cursor to "SYSTEM," and press the [ENTER] button.**
- **3. Move the cursor to the tab, and use the [**C**] [**A**] buttons to select the "PAD NOTE" tab.**

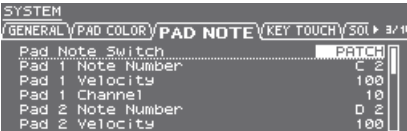

**4. Move the cursor to the parameter that you want to edit, and use the value dial to edit the value.**

### **5. Press the [EXIT] button to exit the screen.**

## **MEMO**

MIDI note messages are transmitted only if you've selected the patch or performance top screen, or in the SYSTEM screen when the PAD NOTE tab is selected.

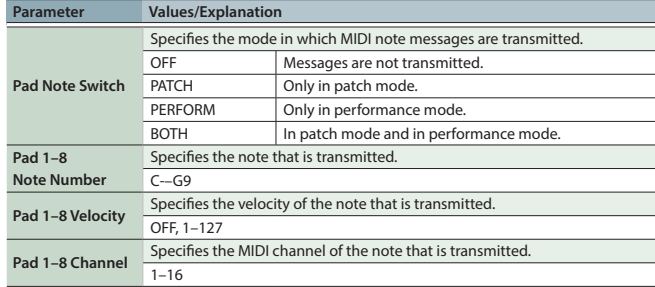

### **Holding MIDI Note Messages (Hold)**

You can specify that the MIDI note message is held even after you release your hand from the pad (Hold). This is convenient when you want to play a sustained note or a phrase.

## **1. Press the [LOOP] button while pressing the pad.**

Note is held even after you release your hand from the pad.

### **MEMO**

- 5 If you're pressing more than one pad, all of them are held.
- 5 Notes are also held if you first hold down the [LOOP] button and then press each pad.
- **2. If you press a pad while a note is being held, the hold function is cancelled for that pad.**

If you press the [LOOP] button by itself while notes are being held, the hold function is cancelled for all pads.

# **Patch Edit / Drum Kit Edit**

For the Wave Group parameter, you can now select SAMP (user sample) or MSAM (user multisample).

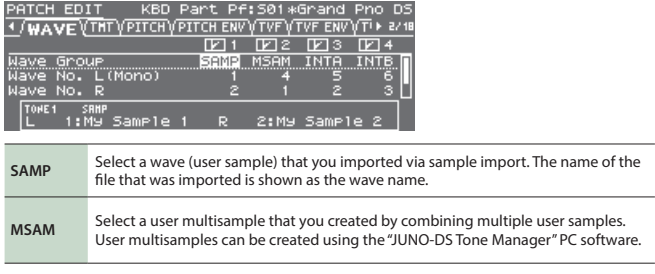

# **DAW Control**

In DAW control mode, octave shift (OCTAVE [DOWN] / [UP] buttons) is now available. You can change the octave of the note messages that are transmitted via MIDI.

## **Level Meter**

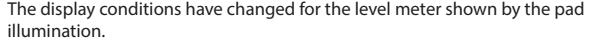

- (Before change): In patch mode, the meter indicates the level of the sound played by the keyboard. (After change): The meter indicates the level of the sound played in the mode for
	- which Pad Note Switch is available.

## **Support for JUNO-DS Tone Manager**

Now it supports for "JUNO-DS Tone Manager" which is a Computer software to manage and edit the patches/performances/samples. It lets you efficiently handle large numbers of contents on your computer.

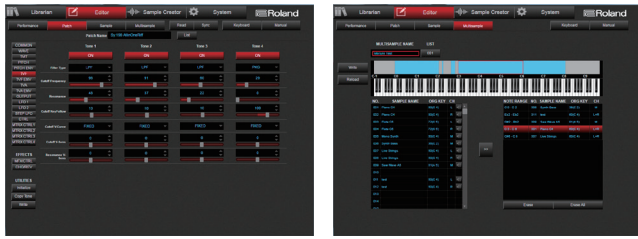

# **Sample Import**

- The amount of user memory has increased, allowing you to import more samples.
- The Original Key and Loop Switch values of a WAV file that you create using the "JUNO-DS Tone Manager" software are automatically applied when importing the sample.

### **Sample Edit**

The Start/Loop/End Point of a WAV file that you create using the "JUNO-DS Tone Manager" software are automatically applied as the default values when you edit each sample.

# **Functions Added in JUNO-DS Ver.1.04**

# **PATCH LIST (CAT) Screen**

Move the cursor to the category number of the patch and press the [ENTER] button to access the PATCH LIST (CAT) screen.

# **(Example 1) Patch mode**

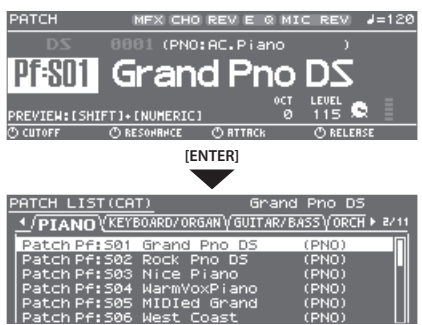

#### **(Example 2) Performance mode**

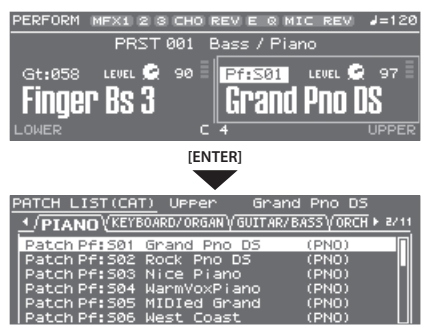

You can also use the category buttons ([DRUMS/PERCUSSION]–[SAMPLE]) to switch tabs.

# **Function in Ver.1.03 and earlier: Access the PATCH LIST screen**

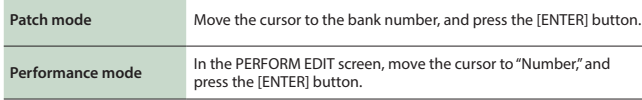

## **Favorite**

Now you can use favorites even when the AUDIO PLAYER screen is displayed.

# **Sample Cleanup (SAMPLE CLEANUP)**

Cleanup is a function that deletes unused sample waveform data. For example, if a patch number containing a sample created by sample import is overwritten by a different patch, the sample's waveform data remains by itself.

The cleanup function deletes this type of unused sample waveform data in a single operation. This makes it a useful way to obtain the free memory that is needed when importing new samples.

- **1. Press the [SAMPLE IMPORT] button to make it light.** The SAMPLE MENU screen appears.
- **2. Move the cursor to "SAMPLE CLEANUP," and press the [ENTER] button.** The SAMPLE CLEANUP screen appears.

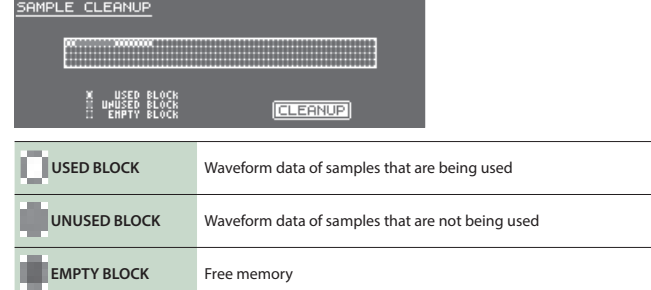

## **3. Press the [ENTER] button.**

A confirmation message appears. If you decide to cancel, press the [EXIT] button.

- 
- **4. Move the cursor to "OK," and press the [ENTER] button.** Cleanup is complete when the screen indicates "Completed!"

# **Arpeggio**

By long-pressing the [ARPEGGIO] button, you can move to the ARPEGGIO screen from any screen without changing the arpeggio status.

## **Vocoder/Auto Pitch**

• The "Part Level" parameter has been added to the VOCODER/AUTO-PITCH screen.

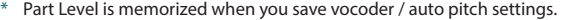

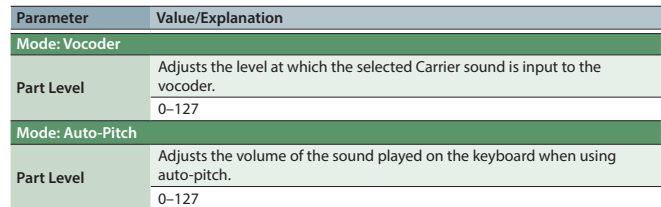

- In the VOCODER/AUTO-PITCH screen, moving the [UPPER] slider adjusts the Part Level.
	- \* This is a change from Ver.1.03 and earlier, in which this slider adjusted "Patch Level."
- In the VOCODER/AUTO-PITCH screen, moving the [LOWER] slider adjusts the vocoder/auto pitch's Level.

# **Pattern Sequencer**

In the PATTERN SEQUENCER screen you can now edit the patch that is used to play or record the track.

In the PATTERN SEQUENCER screen, press the [SAMPLE IMPORT] and [DAW CONTROL] buttons simultaneously, and then choose "PATCH EDIT."

# **System Settings**

The "Patch Remain" parameter has been added to the "SOUND" tab of the SYSTEM screen.

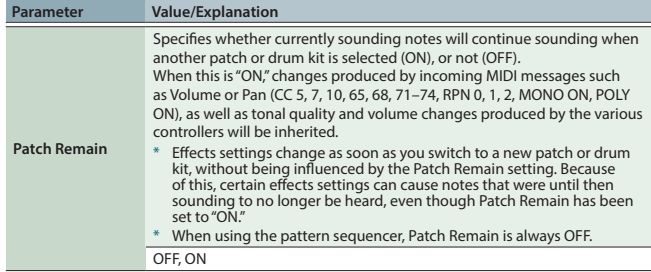

# **Shortcut**

The following shortcuts have been added.

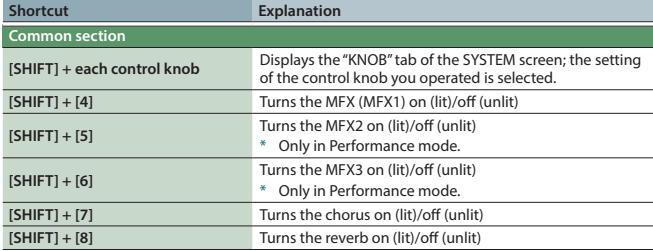

# **Operations using [SHIFT] + ([0]–[3], [9])**

In Ver.1.04, the button lit/blink status when the [SHIFT] button is pressed has been changed as follows.

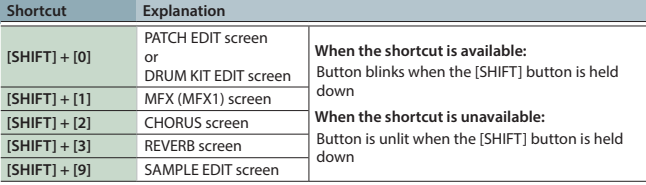

# **Sample Edit**

- 5 When you press the [MENU] button in the SAMPLE EDIT screen, the INIT MENU window appears. Choose "SAMPLE" and press the [ENTER] button to initialize the parameters other than that of the "SAMPLE" tab.
- The "COMMON" tab and "SAMPLE WAVE" tab have been added to the SAMPLE EDIT screen.

# **COMMON**

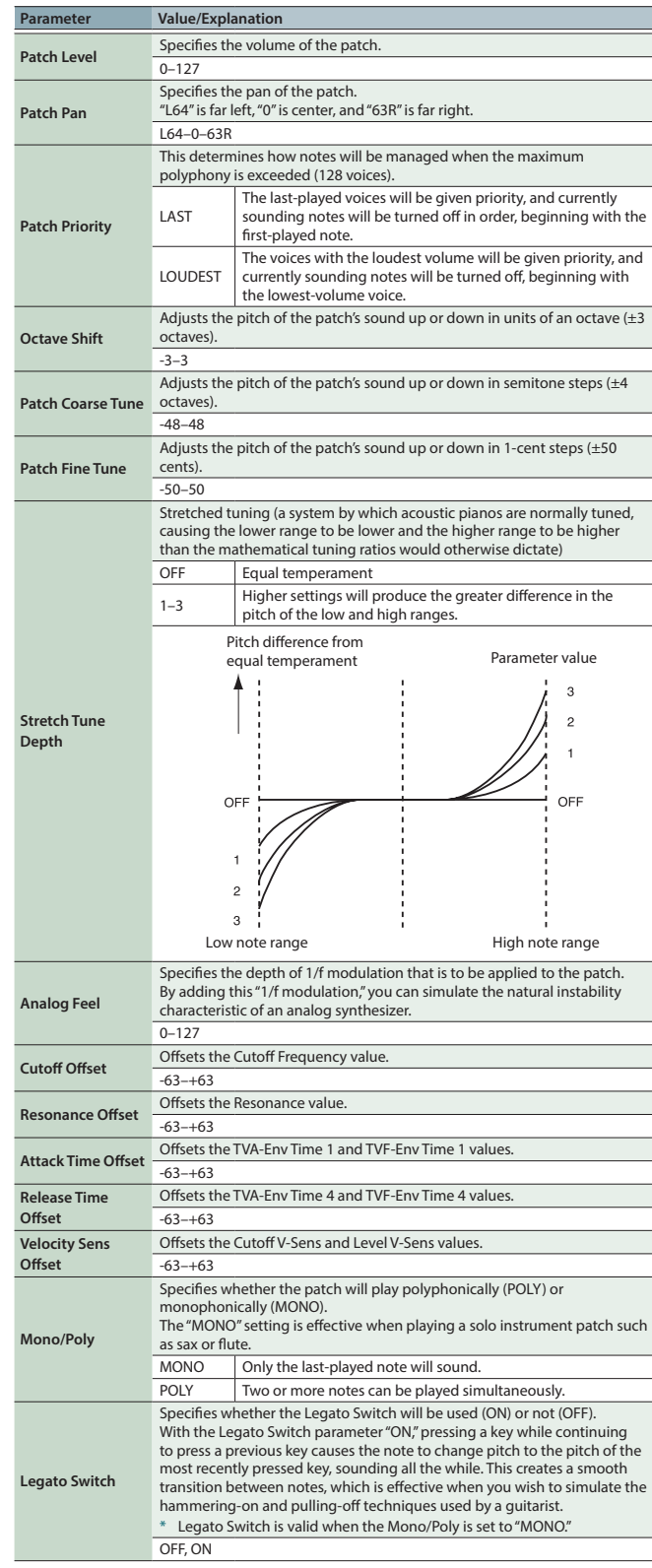

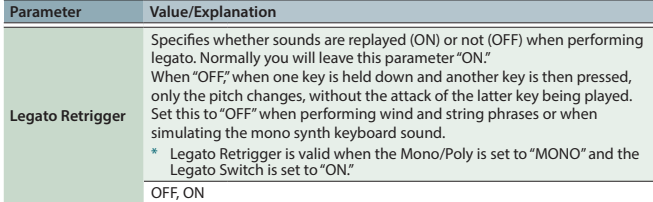

# **MEMO**

Let's say you have the Legato Switch set to "ON," and the Legato Retrigger set to "OFF." When you try to sound a legato (by pressing a higher key while a lower key is held down), the pitch<br>may sometimes not be able to rise all the way to the intended pitch (stopping instead at an<br>intermediate pitch). This can occur

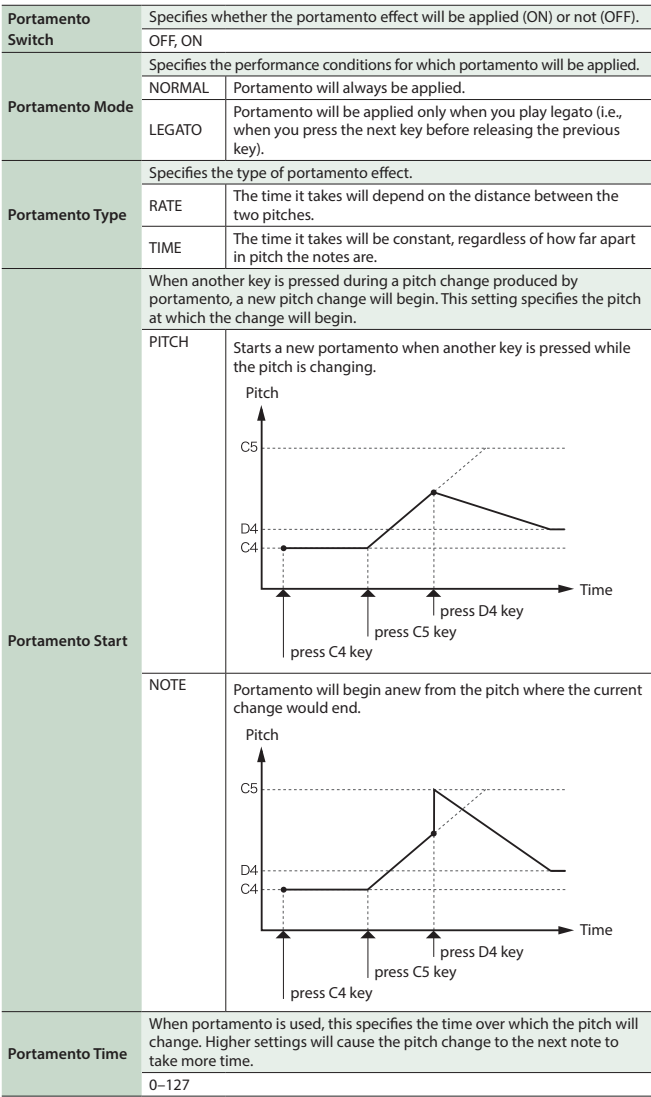

# **SAMPLE WAVE**

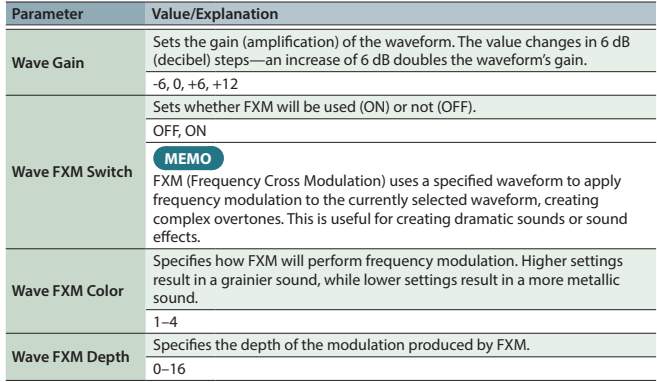

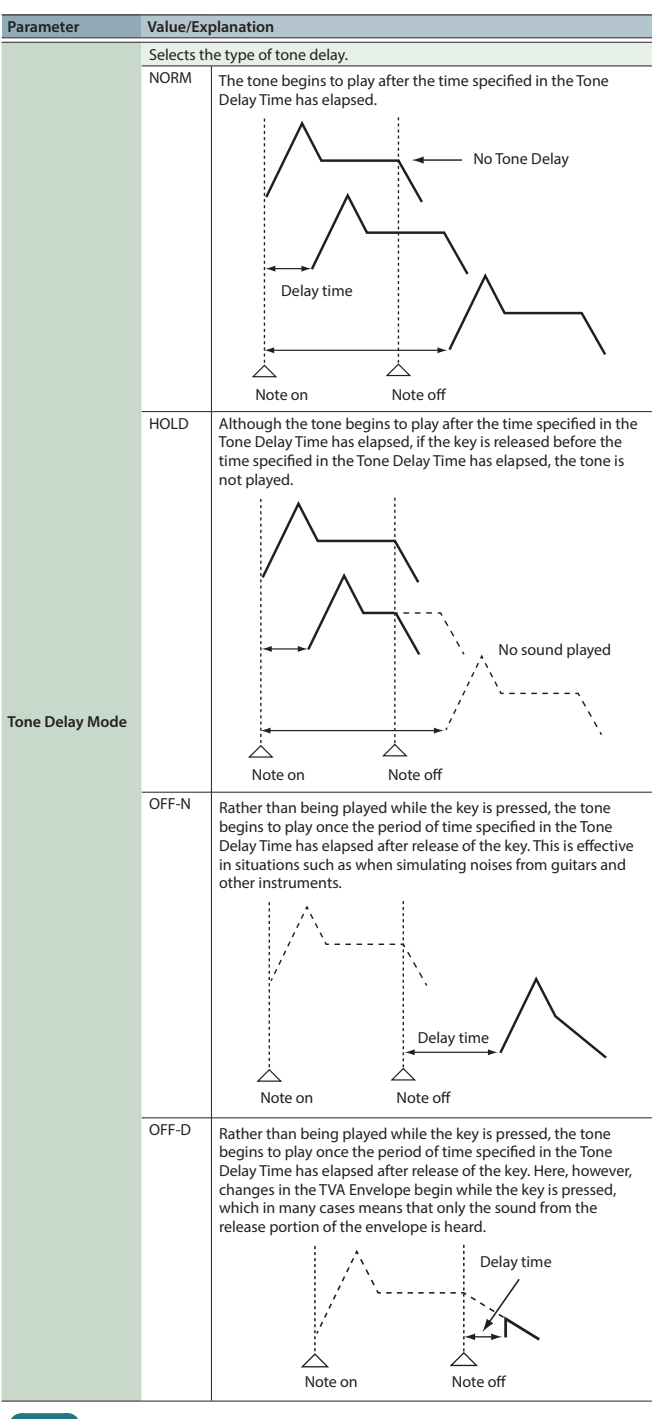

# **MEMO**

If you have selected a waveform that is a decay-type sound (i.e., a sound that fades away naturally even if the key is not released), selecting "OFF-N" or "OFF-D" may result in no sound being heard.

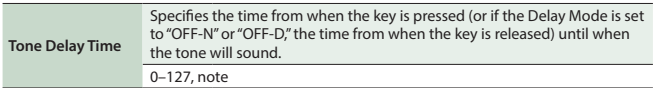